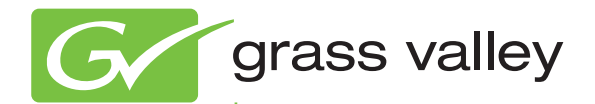

# 8925DMB-B and -U

HD/SD DIGITAL AUDIO DE-EMBEDDER MODULES

Release Notes

Software Version 2.1.3

www.grassvalley.com

071861202 APRIL 2010

## **Contacting Grass Valley**

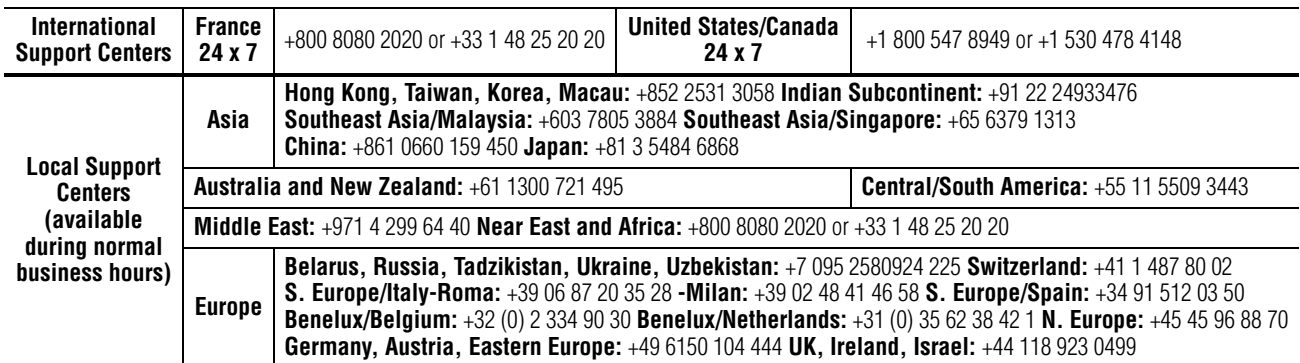

Copyright © Grass Valley, Inc. All rights reserved. This product may be covered by one or more U.S. and foreign patents.

#### **Grass Valley Web Site**

[The](http://www.thomsongrassvalley.com) www.grassvalley.com web site offers the following:

**Online User Documentation** — Current versions of product catalogs, brochures, data sheets, ordering guides, planning guides, manuals, and release notes in .pdf format can be downloaded.

**FAQ Database** — Solutions to problems and troubleshooting efforts can be found by searching our Frequently Asked Questions (FAQ) database.

**Software Downloads** — Download software updates, drivers, and patches.

### $G$  grass valley

### **END-OF-LIFE PRODUCT RECYCLING NOTICE**

Grass Valley's innovation and excellence in product design also extends to the programs we've established to manage the recycling of our products. Grass Valley has developed a comprehensive end-of-life product take back program for recycle or disposal of end-of-life products. Our program meets the requirements of the European Union's WEEE Directive, the United States Environmental Protection Agency, and U.S. state and local agencies.

Grass Valley's end-of-life product take back program assures proper disposal by use of Best Available Technology. This program accepts any Grass Valley branded equipment. Upon request, a Certificate of Recycling or a Certificate of Destruction, depending on the ultimate disposition of the product, can be sent to the requester.

Grass Valley will be responsible for all costs associated with recycling and disposal, including freight. However, you are responsible for the removal of the equipment from your facility and packing the equipment to make it ready for pickup.

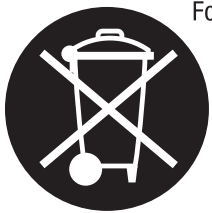

For further information on the Grass Valley product take back system please contact Grass Valley at + 800 80 80 20 20 or +33 1 48 25 20 20 from most other countries. In the U.S. and Canada please call 800-547-8949 or 530-478-4148, and ask to be connected to the EH&S Department. Additional information concerning the program can be found at: www.thomsongrassvalley.com/environment

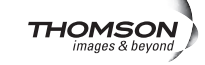

## *Contents*

## **[8925DMB-B and 8925DMB-U](#page-4-0)**

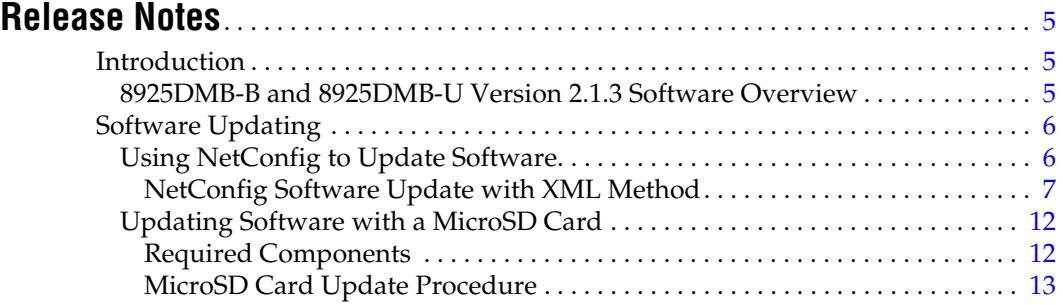

*Contents*

# *Version* 2.1.3 *APRIL 2010*

# <span id="page-4-0"></span>*8925DMB-B and 8925DMB-U Release Notes*

## <span id="page-4-1"></span>**Introduction**

These release notes provide important information on the release of the latest software for the 8925DMB-B and 8925DMB-U modules. This 2.13 release provides updates from the previous software version 2.1.0.

These release notes contain the following sections:

- 8925DMB-B and -U Version 2.1.3 Software Overview
- Software Updating Procedures ([page](#page-5-0) 6)

### <span id="page-4-2"></span>**8925DMB-B and 8925DMB-U Version 2.1.3 Software Overview**

Version 2.1.3 features the following new enhancements for the 8925DMB-B and 8925DMB-U modules:

- This software allows the use of the latest SFP fiber optic submodules:
	- SFP-13103G-M1DRX (Dual receiver, RX1 and RX1)
	- SFP-13103G-M1DTX (Dual transmitter, TX1 and TX2)
	- SFP-13103G-M1DRX (Transceiver RX1 and TX2)
- **Note** The older version SFP optical submodules 1310NM-DRL, 1310NM-DTL, and 1310NM-TRL will still work with this software. The newer version SFPs will not work with software before version 2.1.3.

## <span id="page-5-0"></span>**Software Updating**

There are two methods to update software: the Grass Valley PC application NetConfig (available from the Thomson Grass Valley web site free of charge) or using an microSD memory card (requires purchase of microSD memory card and adapter and USB card reader). Software loading times are somewhat shorter using the microSD method and multiple module type software update files can be loaded onto the microSD memory card for easy updating.

**Note** The microSD software updating method requires direct access to all modules in the frame being updated. With the NetConfig update for this release, the software can be loaded remotely over the network.

## <span id="page-5-1"></span>**Using NetConfig to Update Software**

The NetConfig networking application is a highly versatile tool for both software updating and accessing modular products on the network to view status and set module parameters. If you do not have NetConfig or the latest version as of this printing (version 2.0.10), you can download it free of charge from the Thomson Grass Valley ftp site at this URL:

ftp://ftp.grassvalley.com/router/NetConfig/Version%202.0.10/

- **1.** Right-click on the latest NetConfig link to download the zipped file to the C:\temp folder or other convenient location on your PC.
- **2.** Extract the zipped files onto your local drive:
- **3.** Double-click on the NetConfig.exe file to install NetConfig.
- **Note** Installing NetConfig into the default location given in the install script (C:\Programs\Grass Valley Group) is recommended for future NetConfig and module software updates.

To update with NetConfig you must have the following:

- PC with NetConfig Networking application installed (version 2.0.10 is the latest version available),
- IP connection between the GeckoFlex frame and your PC, and
- 8900NET (Net Card) module in the GeckoFlex frame with software 4.0.2 or later. The latest version of the 8900NET (Net card) module is version 4.3.0. This update is available free of charge from the Thomson Grass Valley ftp site at this URL:

ftp://ftp.thomsongrassvalley.com/modular/8900/8900net/V4.3.0

### <span id="page-6-0"></span>**NetConfig Software Update with XML Method**

A newer method of downloading software has been provided using a .xml file instead of the previous method using a .sw2 file. The method is very similar to the older method and allows for easier updating of all module types (different hardware versions) at once.

**1.** Locate the latest 8925DMB module software on the Thomson Grass Valley ftp site at this URL:

ftp://ftp.grassvalley.com/modular/8900/8925DMB/V2.1.3

**2.** On your local C: \ drive, locate the NetConfig program directory. This directory is normally in the default location in C:\Program Files\Grass Valley Group\NetConfig.

If you have installed NetConfig in another location, find the location of the NetConfig directory by right-clicking on the NetConfig shortcut. Select **Properties** and note the location in the **Start In** field.

- **1.** Copy the .xml and .fld files listed below into the main NetConfig directory from the ftp site.
- 8925DMB\_2.1.3\_Full\_Pkg.xml
- 8925DMB\_2.1.3\_Full\_Pkg.fld
- **2.** In the main NetConfig directory, locate a folder named **modular**. If this folder does not exist, create a folder called **modular** in the main NetConfig directory.
- **3.** Move the 8925DMB\_2.1.3\_Full\_Pkg.fld file listed above in the main NetConfig directory into this **modular** directory.

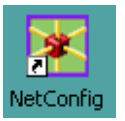

- **4.** Open NetConfig by double clicking on the NetConfig icon on your desktop.
- **Note** If you have not used NetConfig before, refer to the *NetConfig Instruction Manual* included during installation in the main NetConfig directory in PDF format (NetConfig.pdf).
- **5.** Click on the **Load SW** button on the top of the NetConfig toolbar.
- **6.** This will bring up the Load Software screen [\(Figure](#page-7-0) 1).
- **7.** If you done previous software downloads using .sw2 files, you will have a **Modular** and possibly a **Misc** directory, as well as the new **Modular\_Pkgs** directory, as shown in [Figure](#page-7-0) 1.
- **8.** For this update using the .xml method, open the **Modular\_Pkgs** directory by selecting the +.

<span id="page-7-0"></span>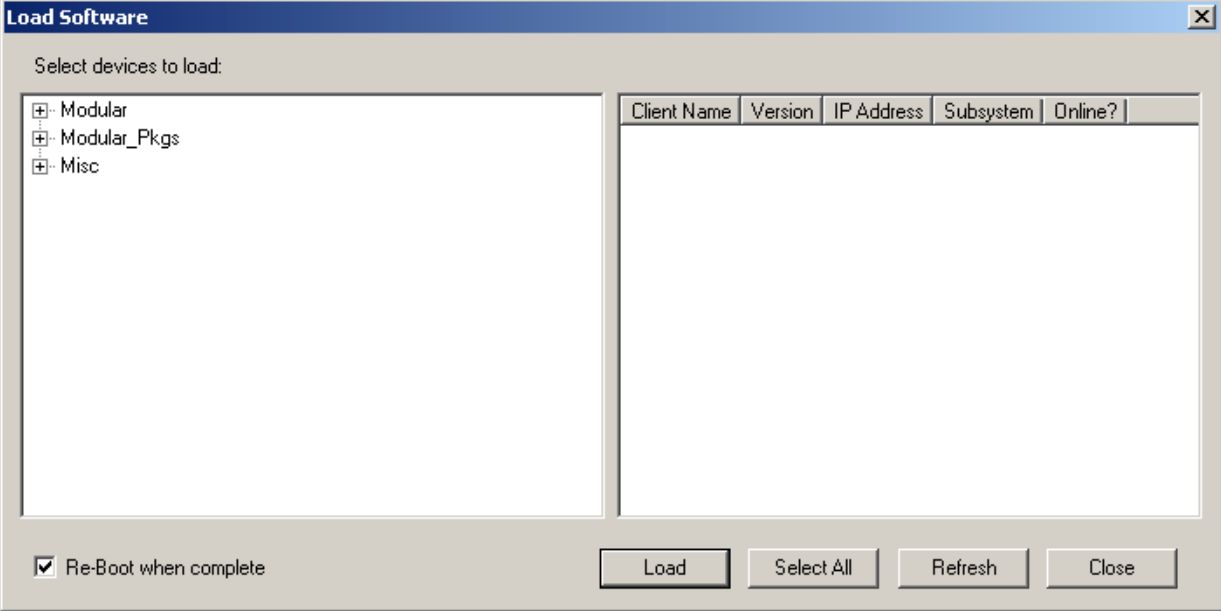

*Figure 1. NetConfig Software Update*

- **9.** Now open the 8900 directory by selecting the +.
- <span id="page-8-1"></span>**10.** Find and open the 8925DMB directory + and you will note there are two **Full\_Pkg (2.1.3)** software files available as shown in [Figure](#page-8-0) 2. This is because there are 8925DMB modules with different device classes based on the microprocessor used on the module.
- **11.** Select the top **Full\_Pkg (2.1.3).** This will bring any of the 8925DMB-B and 8925DMB-U modules on your network with the device class associated with this software file. If there are no modules with this device class proceed to the second **Full\_Pkg (2.1.3)** file in [Step](#page-10-0) 17 on [page](#page-10-0) 11.
- **12.** Check the 8925DMB-B and 8925DMB-U module checkboxes you wish to update in the Client Name list. You may update all devices at once if desired by clicking on the **Select All** button at the bottom of the screen. Or you may only check the corresponding checkboxes only next to the specific modules you need to update.
- **13.** Check the **Re-Boot when complete** checkbox in the lower left corner of the Load Software screen.
- **14.** Select the **Load** button to update all selected modules. This will bring up a progress bar (not shown) showing software download status. Wait for the progress bar to finish.

<span id="page-8-0"></span>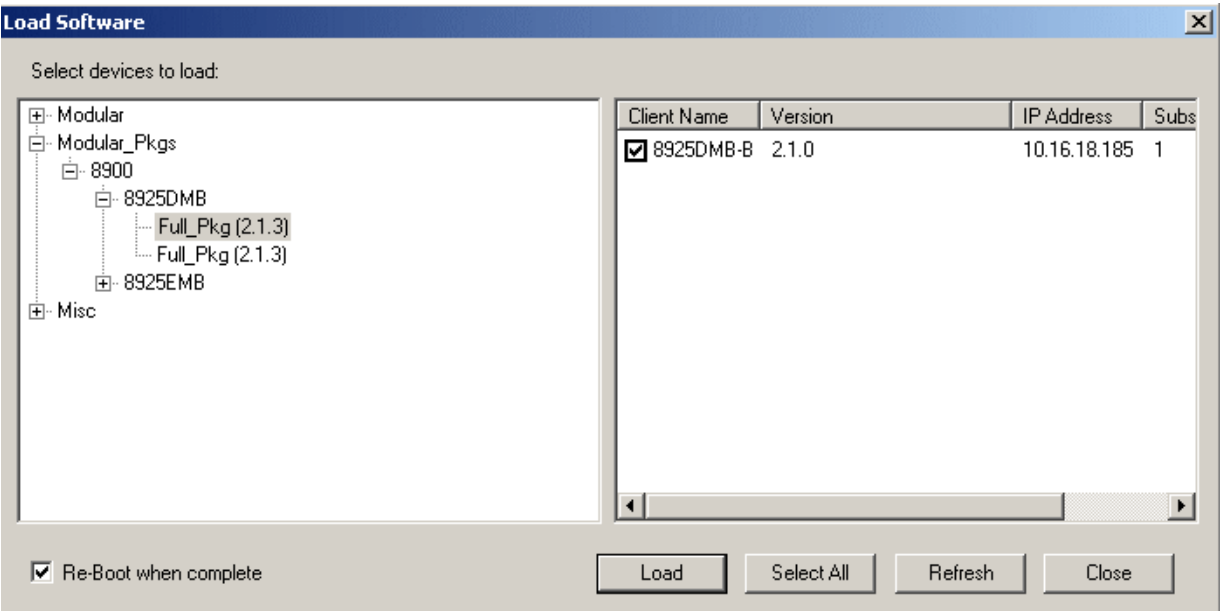

*Figure 2. First Device Class Update*

<span id="page-9-2"></span>**15.** If the upload has been successful, a pop-up screen similar to the one shown in [Figure](#page-9-1) 3 will appear.

<span id="page-9-1"></span>*Figure 3. Load Successful Popup*

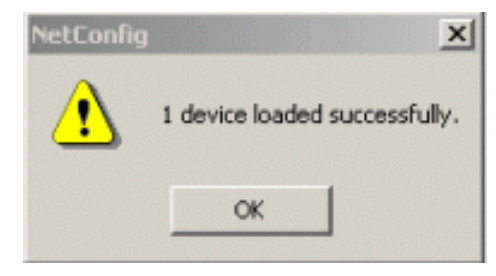

**16.** When the software update has finished, check that the software version for each module in the Client Name list is at version 2.1.3 as shown in [Figure](#page-9-0) 4.

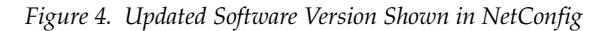

<span id="page-9-0"></span>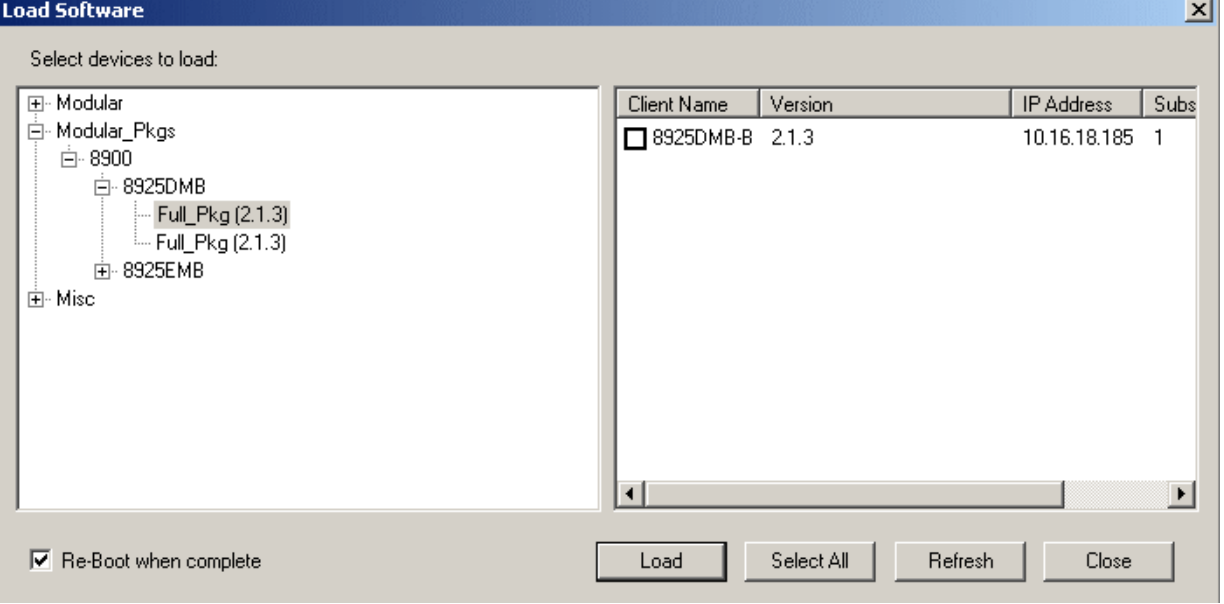

**17.** Now select the second **Full\_Pkg (2.1.3)** and update the modules with this device class if they appear in the client list  $(Figure 5)$  $(Figure 5)$ . The update steps are the same as given in [Step](#page-8-1) 10 through [Step](#page-9-2) 15 starting on page [page](#page-8-1) 9.

<span id="page-10-1"></span><span id="page-10-0"></span>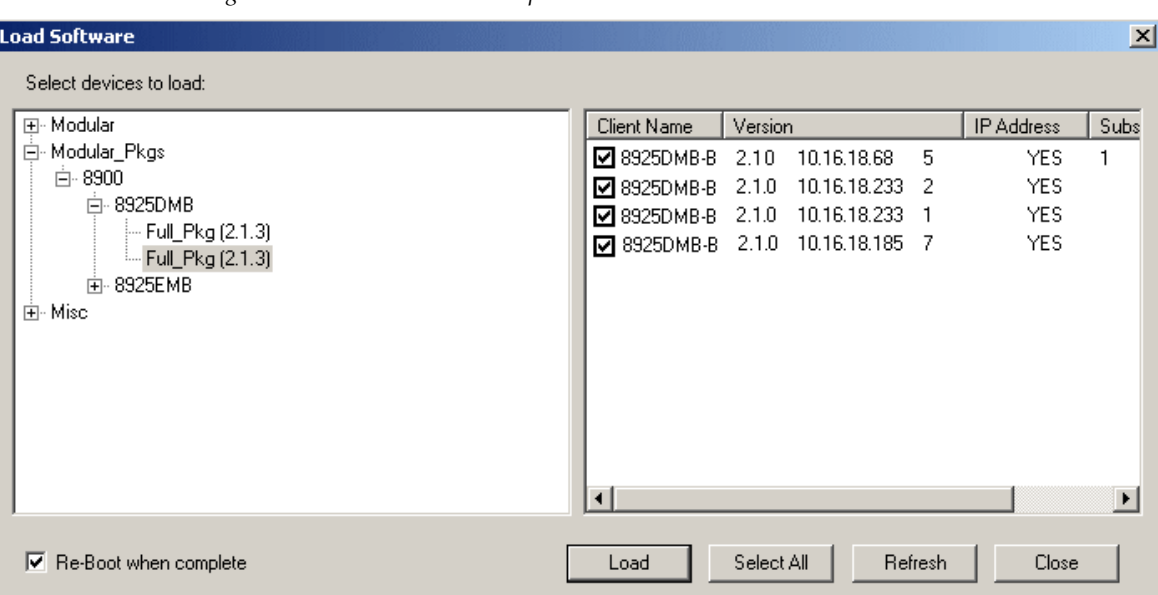

*Figure 5. Second Device Class Update*

**18.** When all software updates have finished, check that the software version for each module in the Client Name list is at version 2.1.3 as shown in [Figure](#page-10-2) 6 and the Front Module section of the Status web page matches Figure [9 on page](#page-14-0) 15. Verify proper operation of each updated module.

<span id="page-10-2"></span>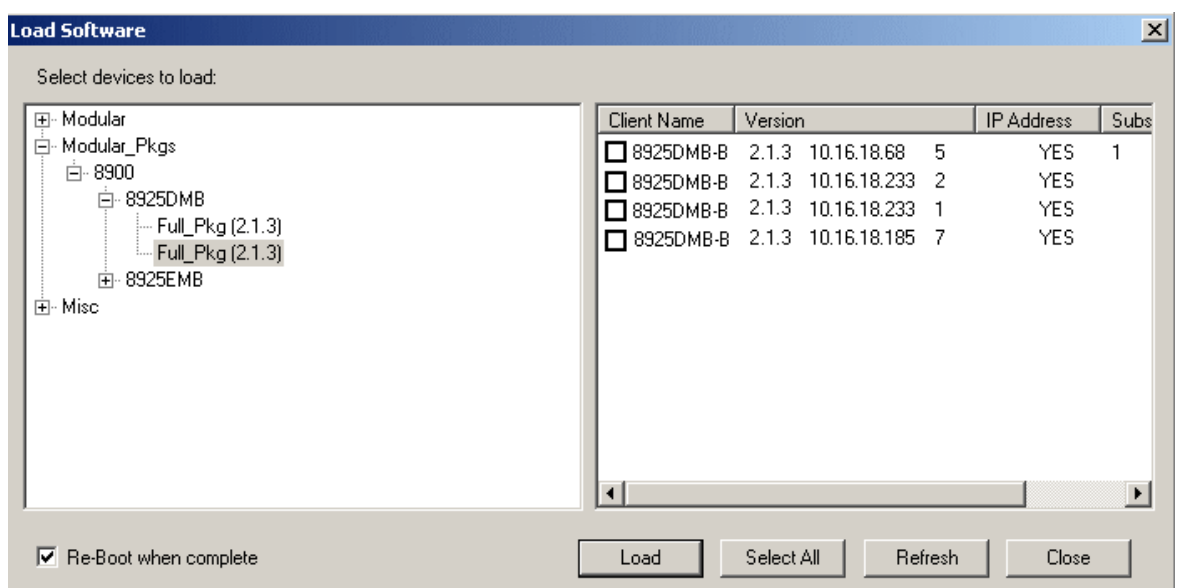

*Figure 6. Updated Software Version Shown in NetConfig*

## <span id="page-11-0"></span>**Updating Software with a MicroSD Card**

The 8925DMB modules have been equipped with a microSD socket (J2) located on the front of the module to accept a microSD flash memory card for updating software [\(Figure](#page-11-2) 7). Using this method requires the purchase of microSD hardware by the customer.

The microSD is a standard flash memory card format commonly used in cell phone and digital cameras for storage. The benefit of this socket is to save time in loading software to modules and ease of software upload.

#### <span id="page-11-1"></span>**Required Components**

The required components for doing this method are the following:

- USB SD/MMC card reader for connecting to a PC to load the .upd software file onto the microSD card in the adapter. Any type of card reader can be used.
- Any of the most popular microSD flash memory cards with less than 2Gb of memory and an adapter for inserting the card into the card reader.
- **Note** Using a memory card with more than 2Gb of memory has been shown to cause unexpected results and is not recommended.

<span id="page-11-2"></span>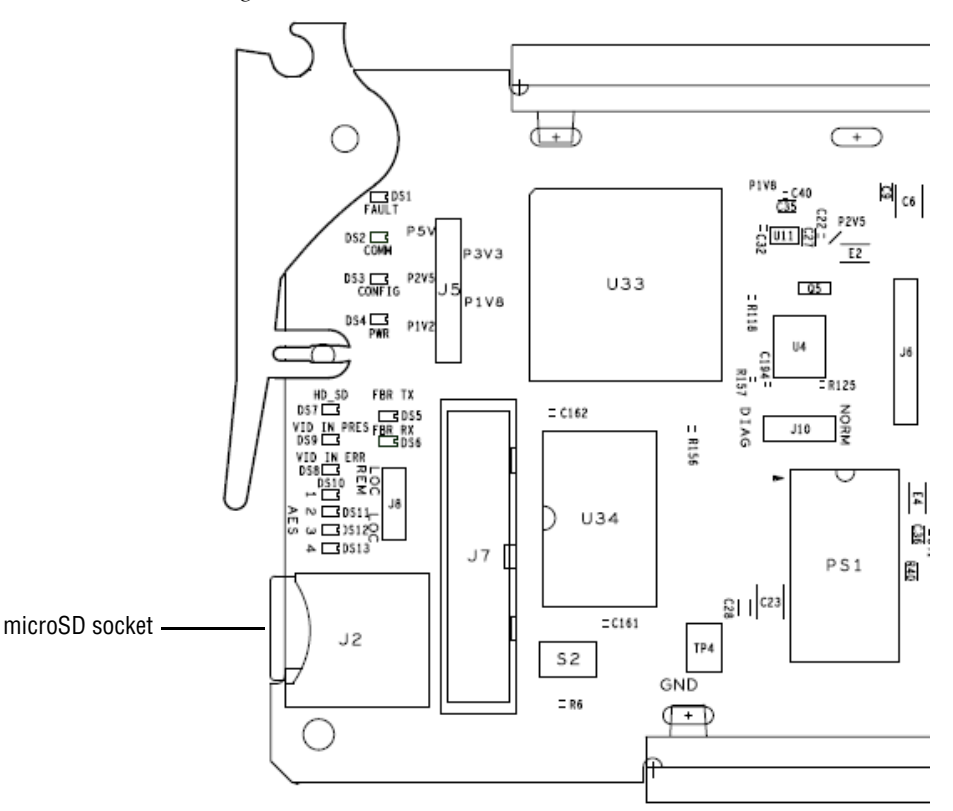

*Figure 7. MicroSD Socket*

#### <span id="page-12-0"></span>**MicroSD Card Update Procedure**

Follow the steps below to update your software:

- **Note** Use standard anti-static precautions when handling these devices.
- **1.** Locate the module software for the 8925DMB update on the Grass Valley ftp server at this link:

ftp://ftp.grassvalley.com/modular/8900/8925DMB/v2.1.3

- **1.** In the 8925DMB v2.1.3 module folder, find the .upd files for this update as listed below:
	- 8925DMB\_2.1.3\_Full\_Pkg\_DC771007650.upd
	- 8925DMB\_2.1.3\_Full\_Pkg\_DC5040.upd
- **2.** Copy all of the .upd files for the 8925DMB into a folder on your PC desktop.
- **Note** Different .upd files are required because there are 8925DMB modules with different device classes (DC) due to the use of different microprocessor types on the modules. The software update will pick the correct file based on the module device class it detects.
- **3.** Slide the memory card into the memory card adapter.
- **4.** Insert the adapter into the card reader with the adapter label facing up and snap the cover back into place.
- **5.** Remove the cover from the USB connector end of the card reader and attach the USB card reader to a USB port on your PC.
- **6.** Browse to this card reader drive device on your PC and copy the .upd files provided to the card reader drive.
- **Note** You may have a number of different .upd files on the flash card but you may not have two of the exact same file name.
- **7.** Remove the card reader from the PC USB port.
- **8.** Remove the adapter from the card reader.
- **9.** Carefully remove the memory card from the adapter, pull the 8925DMB module out of the frame and place the memory card into the socket on the front of the module so the label side is to the outside as shown in Figure [8 on page](#page-13-0) 14.
- **10.** Insert the module back into the frame to reboot and start the update process.
	- **Note** If the module does not recognize the microSD card or does not reboot, check for duplicate files in the directory or use the NetConfig method described in *[Using NetConfig to Update Software](#page-5-1)* on page 6.

During the module reboot, when a memory card is inserted in the socket, the application will not be loaded to the module. The module will search the memory card for the correct file types and device class information and load these into the onboard flash memory. This process is automatic and requires no action on your part.

While the boot code is loading the update, the CONFIG LED (shown in [Figure](#page-13-0) 8) on the module will indicate the progress. If the CONFIG LED is lit, the boot code is currently writing the update to flash.

If the FAULT LED begins flashing, a failure to update has occurred. A failure to update can occur when the memory card cannot be read (larger than 2Gb), no .upd files are found for the module's device class, or multiple files with the same file name are present.

When the CONFIG LED goes off, the update is complete. Remove the module, remove the memory card, and reinstall the module.

<span id="page-13-0"></span>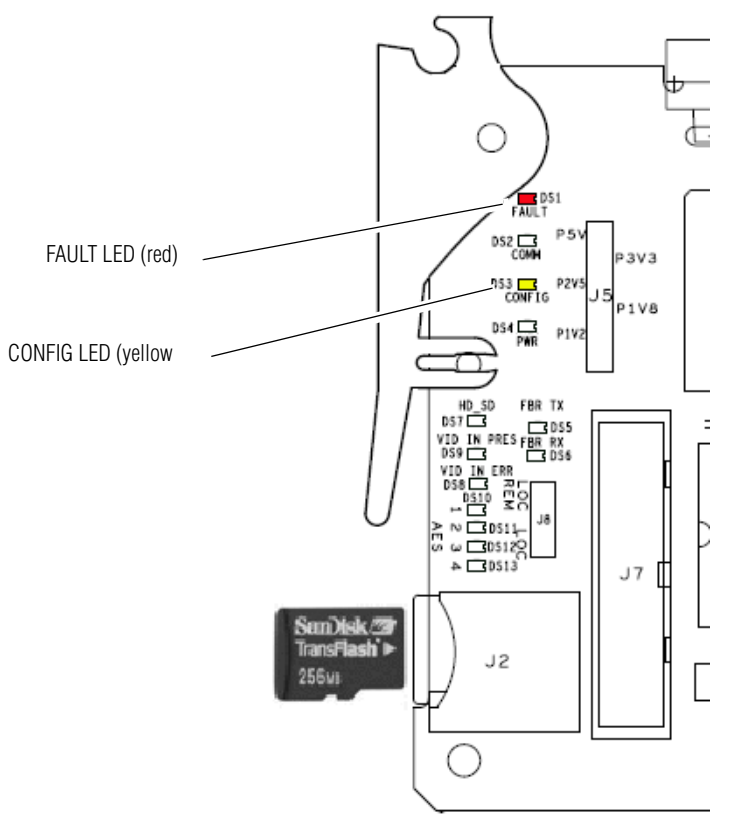

*Figure 8. Insert Memory Card into Module Socket*

- **11.** Once the module has rebooted completely and the CONFIG LED is off, check that the Front Module section of the Status web page is similar to the one shown in Figure [9 on page](#page-14-0) 15.
- **12.** Once software is updated, check for proper operation of each module..

<span id="page-14-0"></span>*Figure 9. Status Web Page*

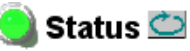

Model: 8925DMB-U Description: HD/SD Digital Audio De-Embedder Frame Location: not assigned, Slot: 5

Input Video Standard: SD 480i/59.94 Input Video: Coax In: Present Fiber Module Type: Dual TX, 1310/1310 nm

#### Module Physical Structure

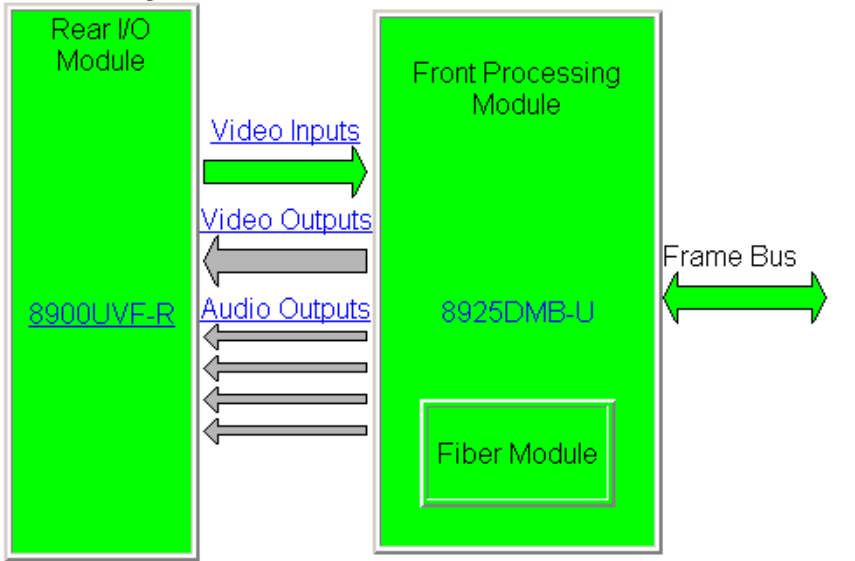

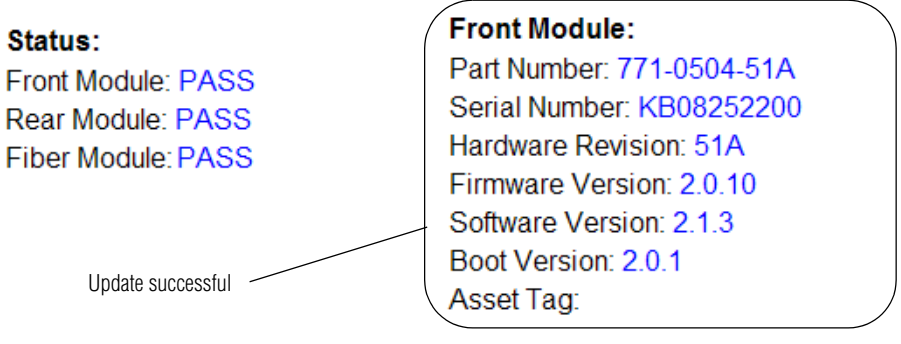

*Version 2.1.3*